# Smartphone Volume Control App

smartSMS-NET Sound Masking System User Guide

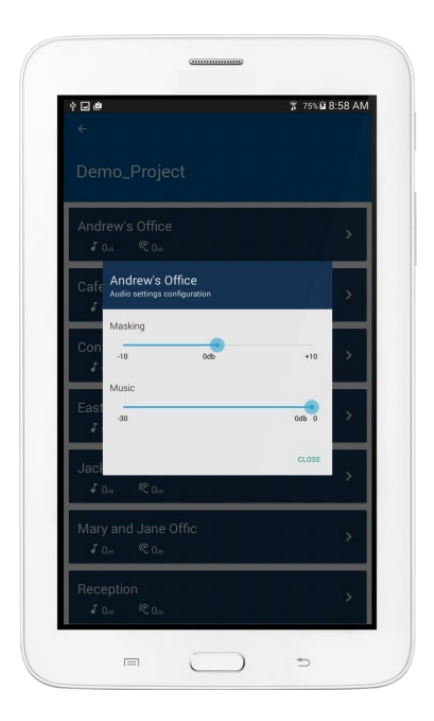

V20200219

Soft dB Inc. 1040, Belvedere Avenue, Suite 215 Quebec (Quebec) Canada G1S 3G3 Toll free: 1-866-686-0993 (USA and Canada) E-mail[: info@softdb.com](mailto:info@softdb.com)

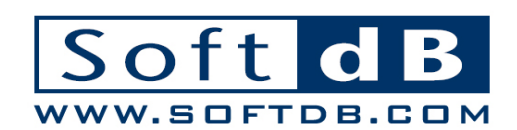

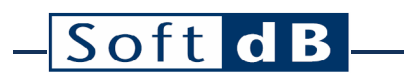

### Content

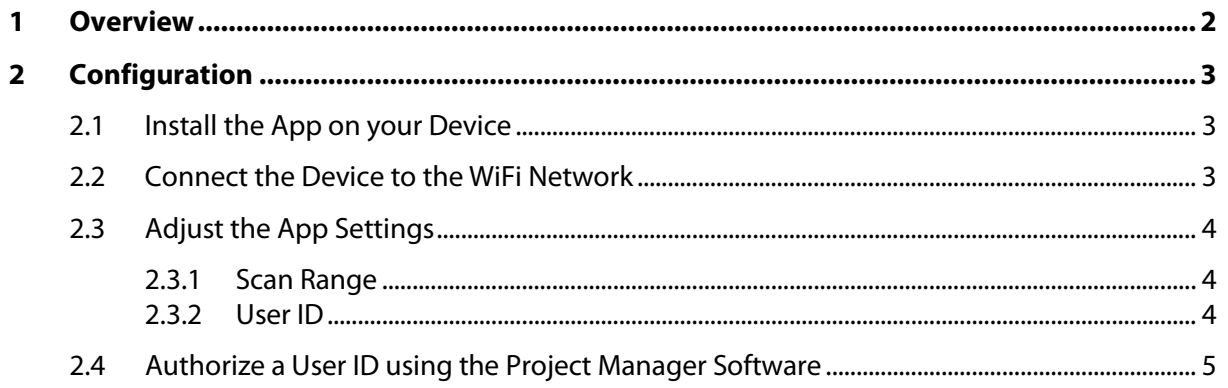

## <span id="page-2-0"></span>**1 Overview**

Appropriate for small projects to the biggest installations, the smartSMS-NET sound masking system is simple and highly versatile, without compromise on sound masking performance and quality.

This user manual describes in details the Volume Control smartphone app for Android and iOS devices. The Volume Control app provides a convenient way to adjust the volumes of a smartSMS-NET sound masking system.

The app scans the WiFi network in search for smartSMS-NET controllers. Upon scanning a Master controller, the app automatically loads the contained project and displays it in the project list.

Clicking on the project name from the list displays the associated zones and clicking on a zone item offers two sliding controls to change the volume of sound masking and/or music.

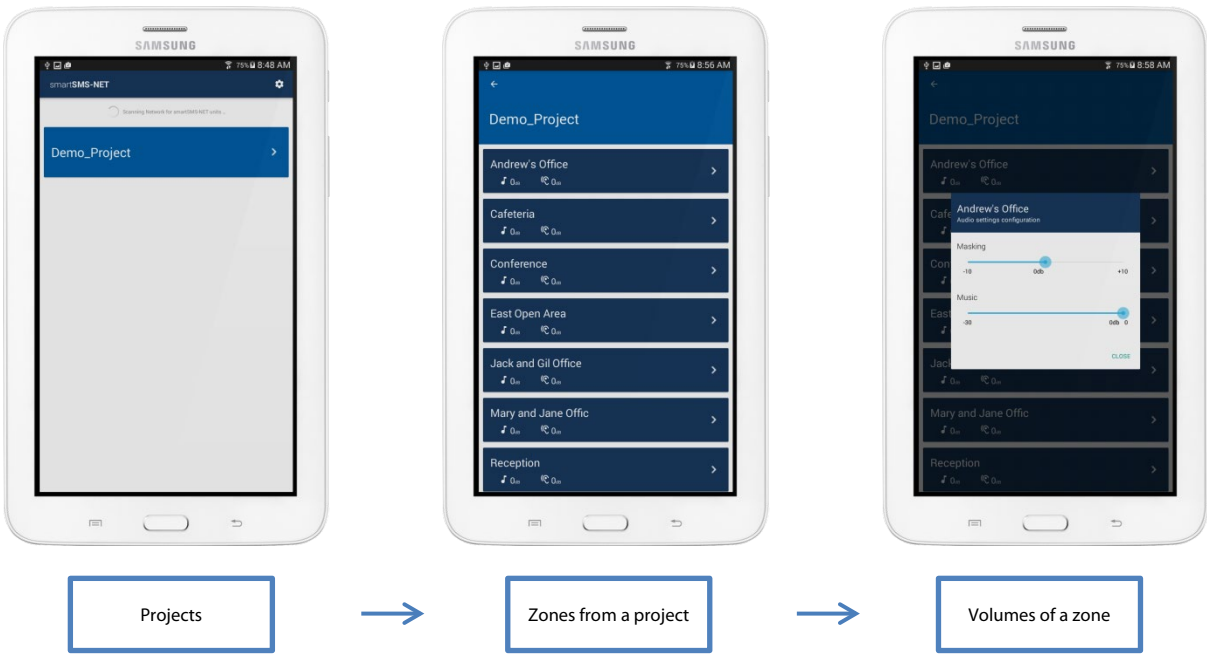

To download the app on your device, search for "smartSMS-NET" in the application store (Google Play for Android and the App Store for iOS.

### <span id="page-3-0"></span>**2 Configuration**

#### <span id="page-3-1"></span>2.1 Install the App on your Device

Open the app store on your mobile device (Google Play for Android devices and iTunes App Store for iOS devices) and search for **smartSMS-NET**.

#### <span id="page-3-2"></span>2.2 Connect the Device to the WiFi Network

From the available WiFi networks, select the WiFi network onto which the smartSMS-NET controllers are connected.

This Volume Control App requires a Wi-Fi network to which the smartSMS-NET controllers are connected. The app does not communicate directly to the controllers without an established Wi-Fi network.

The Volume Control App does not collect any personal information. It only requires access to the local network to communicate with the smartSMS-NET controllers.

The Volume Control App does not require an Internet access. However on Android devices the operating system will fall back on the 4G/LTE network if the WiFi network does not have internet access. Hence to stay connected on a WiFi network without Internet access, the user must force the smartphone to stay connected on the network.

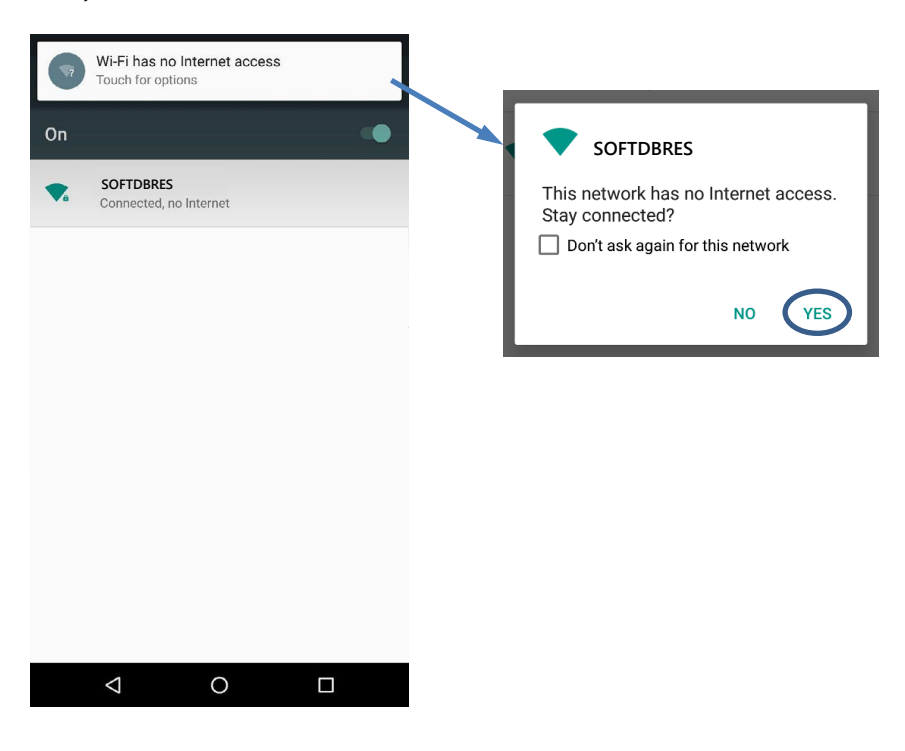

#### <span id="page-4-0"></span>2.3 Adjust the App Settings

Click on the  $\clubsuit$  icon in the upper-right corner of the app interface to set the app parameters.

#### <span id="page-4-1"></span>2.3.1 Scan Range

The app will scan the WiFi network to find smartSMS-NET controllers. A range of address must be determined to restrict the app to a group of addresses. Contact your IT manager to set the scan range appropriately.

- Default: Range used by Soft dB pre-configured router (192.168.1.100 to 150);
- Automatic: Range guessed from smartphone IP address;
- Manual: Range manually entered for specific situations.

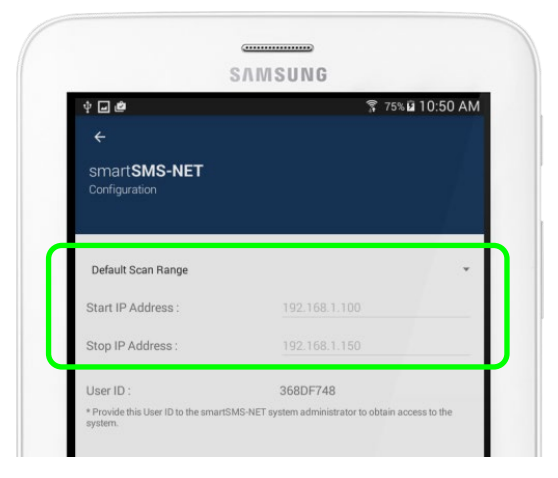

#### <span id="page-4-2"></span>2.3.2 User ID

To adjust the volume on a smartSMS-NET system, the smartphone has to be granted authorization. This is performed by authorizing a User ID using the Project Manager software. Identify the User ID and Open the Project Manager software to proceed.

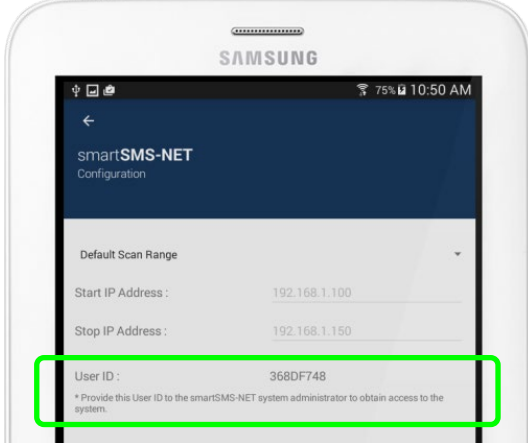

#### <span id="page-5-0"></span>2.4 Authorize a User ID using the Project Manager Software

Launch the Project Manager software and open the project file either with a \*.smsp file or by importing from the Master Controller.

Go to the "Edition" tab to configure the zones. Click on the zone(s) you wish to configure and click on the "Object Properties" button.

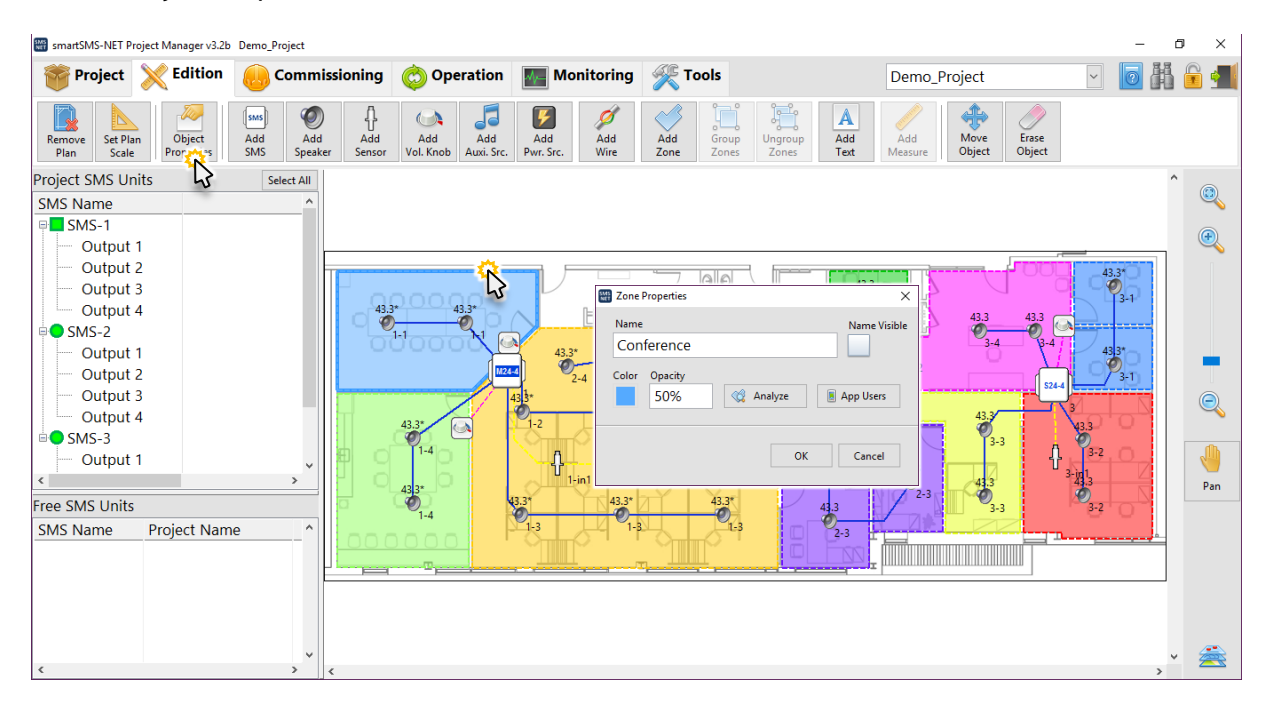

Each zone must be given an appropriate name; this name will be displayed in the zone list in the app.

To control the access to the smartSMS-NET system, each app user must be added to the zone. Perform the following steps to add a user to a zone:

- 1) On the user device, click the gear icon on the top right corner of the screen to access the Settings screen,
- 2) On the settings screen, take note of the "User ID",
- 3) Go back to the Project Manager software,
- 4) In the "Zone Properties" interface, click on the "App Users" button,
- 5) Click on the "+" button below the list to add a user,
- 6) Enter a name for this user as well as the User ID obtained from the user's device,
- 7) Click "OK" to accept the change.

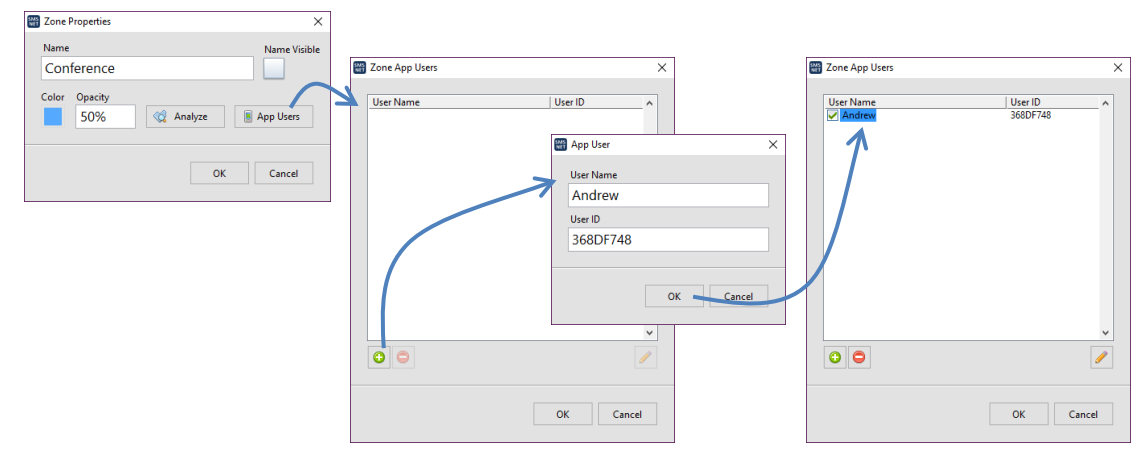

To update the new project settings on the smartphone, the project must be exported on the Master controller unit by clicking on the "Export to Master" button from the Project toolbar. Refer to the Project Manager User Guide for more information.